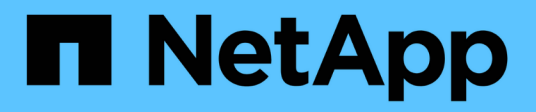

## **Configuración de Unified Manager**

## OnCommand Unified Manager 9.5

NetApp December 20, 2023

This PDF was generated from https://docs.netapp.com/es-es/oncommand-unified-manager-95/config/concept-overview-of-the-configuration-sequence.html on December 20, 2023. Always check docs.netapp.com for the latest.

# **Tabla de contenidos**

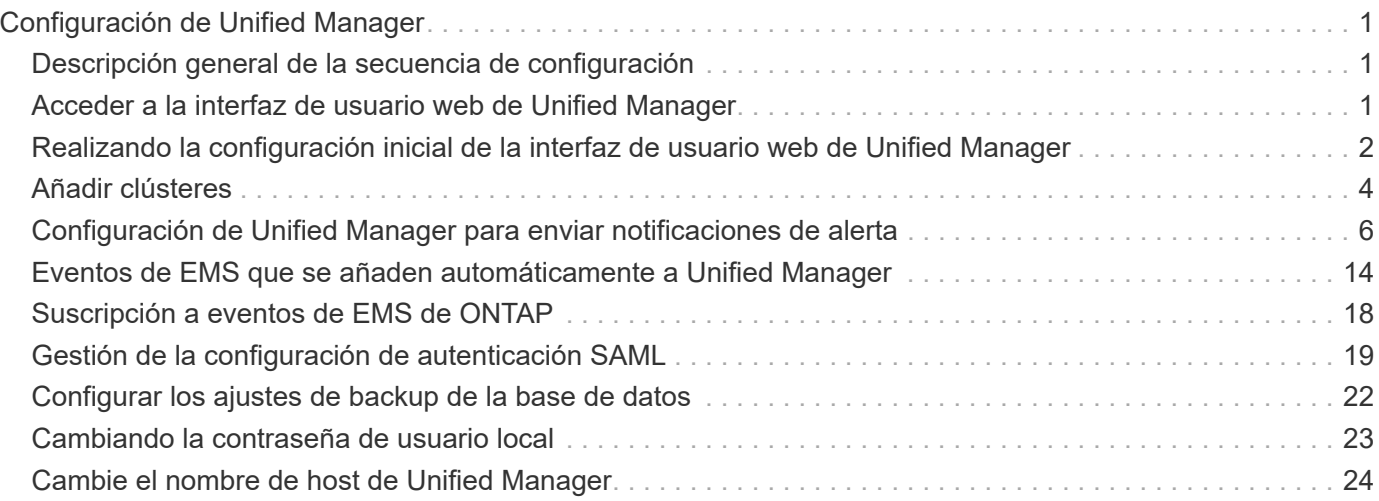

# <span id="page-2-0"></span>**Configuración de Unified Manager**

Después de instalar Unified Manager, debe completar la configuración inicial (también llamada el asistente First Experience) para acceder a la interfaz de usuario web. Después, puede realizar otras tareas de configuración, como añadir clústeres, configurar la autenticación remota, añadir usuarios y añadir alertas.

Algunos de los procedimientos descritos en este manual son necesarios para completar la configuración inicial de su instancia de Unified Manager. Otros procedimientos son los ajustes de configuración recomendados que son útiles para configurar en la nueva instancia, o que son buenos saber acerca de antes de iniciar la supervisión regular de los sistemas ONTAP.

## <span id="page-2-1"></span>**Descripción general de la secuencia de configuración**

En el flujo de trabajo de configuración, se describen las tareas que deben realizarse para poder usar Unified Manager.

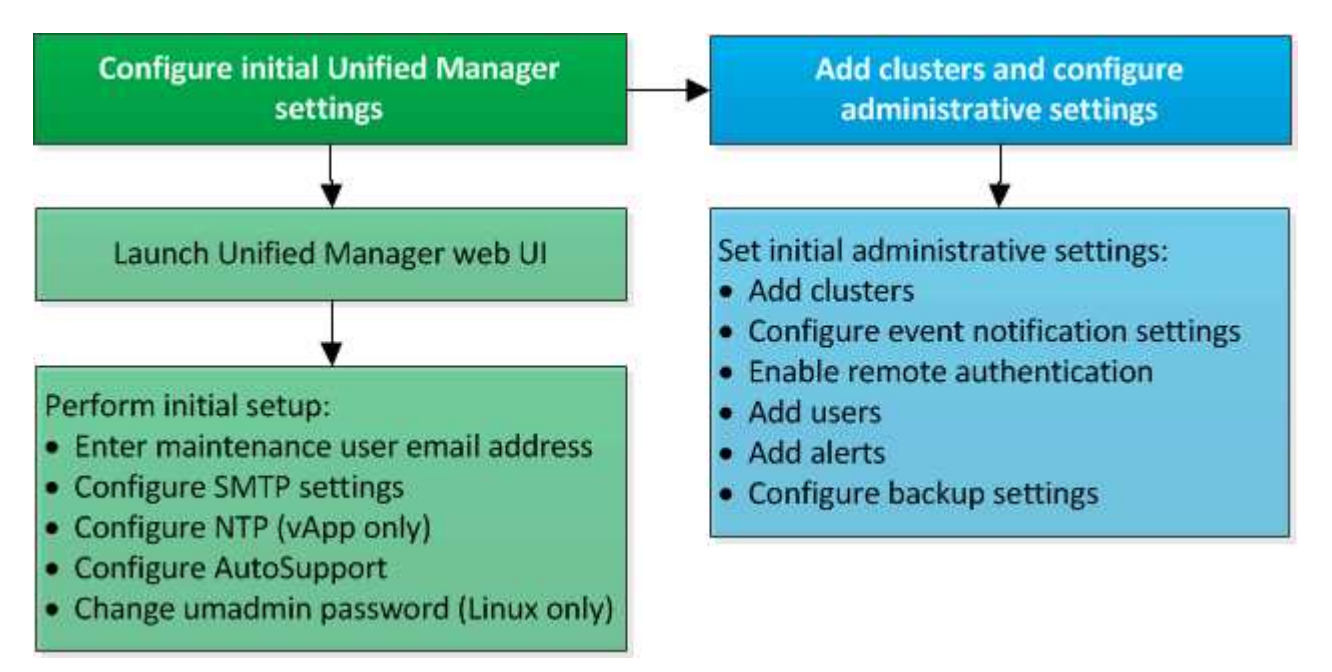

## <span id="page-2-2"></span>**Acceder a la interfaz de usuario web de Unified Manager**

Después de instalar Unified Manager, puede acceder a la interfaz de usuario web de para configurar Unified Manager de modo que pueda comenzar a supervisar los sistemas de ONTAP.

## **Antes de empezar**

- Si es la primera vez que accede a la interfaz de usuario web, debe iniciar sesión como el usuario de mantenimiento (o usuario umadmin para instalaciones de Linux).
- Si piensa permitir a los usuarios acceder a Unified Manager mediante el nombre corto en lugar de usar el nombre de dominio completo (FQDN) o la dirección IP, la configuración de red debe resolver este nombre corto con un FQDN válido.

• Si el servidor utiliza un certificado digital autofirmado, es posible que el explorador muestre una advertencia que indica que el certificado no es de confianza. Puede reconocer el riesgo de continuar con el acceso o instalar un certificado digital firmado por una entidad de certificación (CA) para la autenticación del servidor.

## **Pasos**

1. Inicie la interfaz de usuario web de Unified Manager desde el explorador mediante la URL que se muestra al final de la instalación. La URL es la dirección IP o el nombre de dominio completo (FQDN) del servidor de Unified Manager.

El enlace tiene el formato siguiente: https://URL.

2. Inicie sesión en la interfaz de usuario web de Unified Manager con sus credenciales de usuario de mantenimiento.

## <span id="page-3-0"></span>**Realizando la configuración inicial de la interfaz de usuario web de Unified Manager**

Para utilizar Unified Manager, primero es necesario configurar las opciones de configuración iniciales, incluidos el servidor NTP, la dirección de correo electrónico del usuario de mantenimiento, y el nombre de host y las opciones del servidor SMTP.

## **Antes de empezar**

Debe haber realizado las siguientes operaciones:

- Inició la interfaz de usuario web de Unified Manager mediante la URL proporcionada después de la instalación
- Inició sesión con el nombre de usuario y la contraseña de mantenimiento (usuario umadmin para instalaciones Linux) creados durante la instalación

## **Acerca de esta tarea**

La página Initial Setup de OnCommand Unified Manager aparece solo cuando accede por primera vez a la interfaz de usuario web. La siguiente página procede de una instalación en VMware.

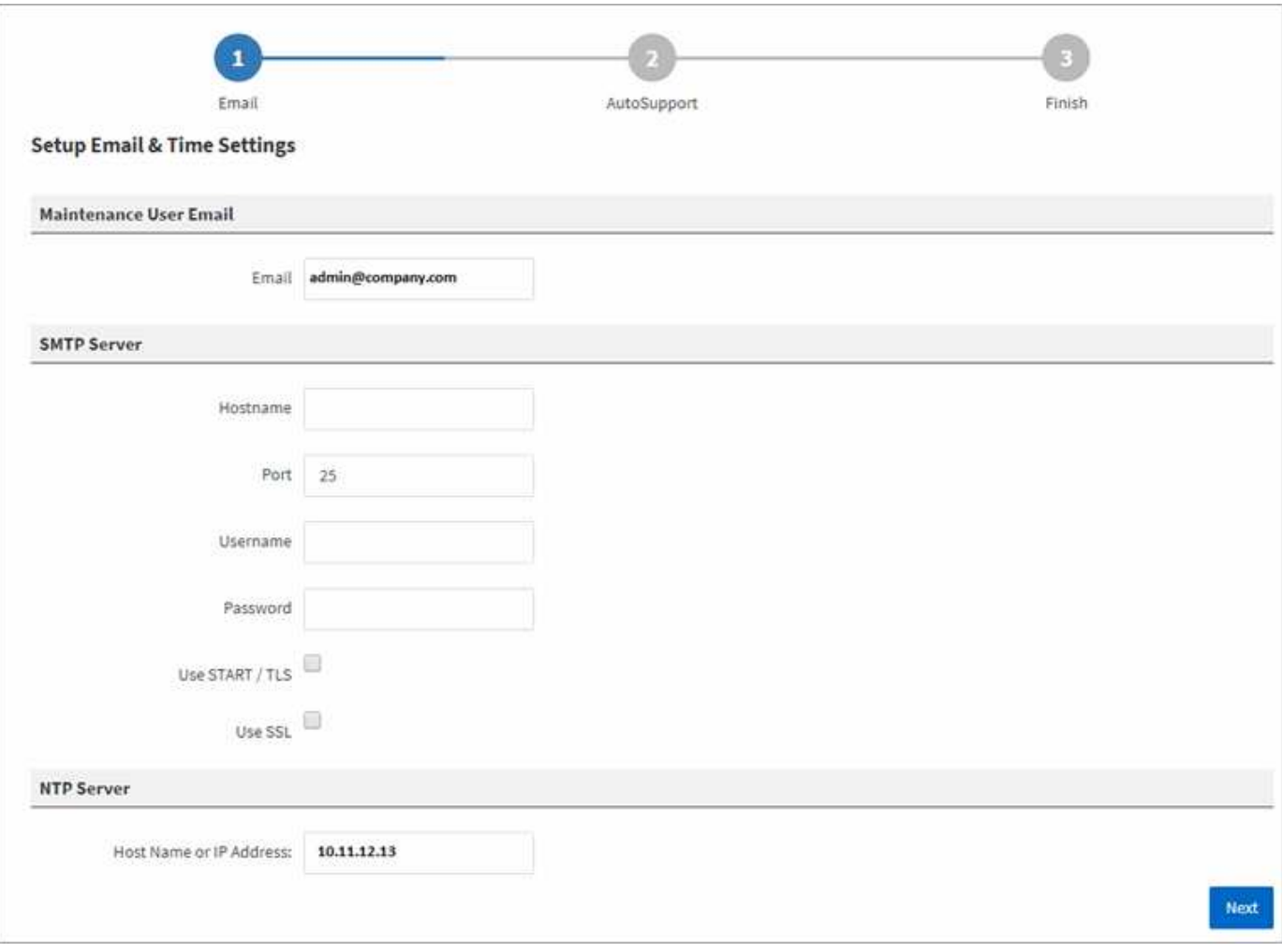

Si desea cambiar alguna de estas opciones más tarde, puede utilizar las opciones de administración, a las que se puede acceder haciendo clic en **De la barra de herramientas de Unified Manager**.

## **Pasos**

- 1. En la ventana **Configuración inicial de OnCommand Unified Manager**, introduzca la dirección de correo electrónico del usuario de mantenimiento, el nombre de host del servidor SMTP y cualquier opción SMTP adicional y el servidor NTP (sólo instalaciones de VMware). A continuación, haga clic en **Siguiente**.
- 2. En la página **AutoSupport**, haga clic en **Aceptar y continuar** para activar AutoSupport.

Si necesita designar un proxy para proporcionar acceso a Internet con el fin de enviar contenido AutoSupport a soporte o si desea deshabilitar AutoSupport, utilice las opciones de administración.

3. En los sistemas Red Hat y CentOS puede elegir cambiar la contraseña de usuario umadmin de la cadena "'admin'" predeterminada a una cadena personalizada.

## **Resultados**

Se cierra la ventana Initial Setup y se muestra la interfaz de usuario web de Unified Manager. Aparece la página Configuration/Cluster Data Sources para poder añadir clústeres al sistema.

## <span id="page-5-0"></span>**Añadir clústeres**

Puede añadir un clúster a Unified Manager de OnCommand para poder supervisar el clúster. Esto incluye la capacidad de obtener información del clúster, como el estado, la capacidad, el rendimiento y la configuración del clúster, para poder encontrar y resolver cualquier problema que pueda ocurrir.

## **Antes de empezar**

- Debe tener el rol de administrador de OnCommand o de administrador del almacenamiento.
- Debe tener la siguiente información:
	- El nombre de host o la dirección IP de administración del clúster

El nombre de host es el nombre FQDN o el nombre corto que Unified Manager utiliza para conectarse con el clúster. El nombre de host debe resolver a la dirección IP de administración del clúster.

La dirección IP de administración del clúster debe ser el LIF de gestión del clúster de la máquina virtual de almacenamiento (SVM) administrativa. Si utiliza un LIF de gestión de nodos, la operación da error.

◦ Nombre de usuario y contraseña del administrador de Data ONTAP

Esta cuenta debe tener el rol *admin* con acceso a aplicaciones establecido en *ontapi*, *ssh* y *http*.

◦ Tipo de protocolo (HTTP o HTTPS) que se puede configurar en el clúster y el número de puerto que se utiliza para conectarse al clúster

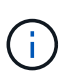

Puede agregar clústeres que están detrás de un servidor de seguridad/NAT utilizando la dirección IP NAT de Unified Manager. Los sistemas SnapProtect o de automatización de flujo de trabajo conectados también deben estar detrás del servidor de seguridad NAT y las llamadas API de SnapProtect deben utilizar la dirección IP NAT para identificar el clúster.

• El nombre de dominio completo de Unified Manager debe poder hacer ping al sistema ONTAP.

Puede verificarlo utilizando el siguiente comando de la ONTAP: ping -node node name -destination Unified Manager FQDN.

• Debe tener espacio suficiente en el servidor de Unified Manager. Se le impide agregar un clúster al servidor cuando ya se consume más del 90% del espacio en el directorio de la base de datos.

## **Acerca de esta tarea**

Para una configuración de MetroCluster, debe añadir los clústeres local y remoto, y los clústeres deben configurarse correctamente.

Puede supervisar un único clúster mediante dos instancias de Unified Manager siempre que haya configurado una segunda LIF de gestión del clúster para que cada instancia de Unified Manager se conecte a través de un LIF diferente.

## **Pasos**

- 1. En el panel de navegación de la izquierda, haga clic en **Configuración** > **fuentes de datos de clúster**.
- 2. En la página **Configuration/Cluster Data Sources**, haga clic en **Add**.
- 3. En el cuadro de diálogo **Agregar clúster**, especifique los valores necesarios, como el nombre de host o la dirección IP del clúster, el nombre de usuario, la contraseña, el protocolo para la comunicación y el número de puerto.

De manera predeterminada, se seleccionan el protocolo HTTPS y el puerto 443.

Es posible cambiar la dirección IP de gestión del clúster de IPv6 a IPv4 o de IPv4 a IPv6. La nueva dirección IP se refleja en la cuadrícula del clúster y en la página de configuración del clúster una vez completado el siguiente ciclo de supervisión.

- 4. Haga clic en **Enviar**.
- 5. Si selecciona HTTPS, realice los siguientes pasos:
	- a. En el cuadro de diálogo **autorizar host**, haga clic en **Ver certificado** para ver la información del certificado sobre el clúster.
	- b. Haga clic en **Sí**.

Unified Manager comprueba el certificado solo cuando se añade inicialmente el clúster. Unified Manager no comprueba el certificado para cada llamada API a ONTAP.

Si el certificado ha caducado, no puede añadir un clúster nuevo. Primero debe renovar el certificado SSL y, a continuación, añadir el clúster.

## **Resultados**

Después de detectar todos los objetos de un clúster nuevo (aproximadamente 15 minutos), Unified Manager comienza a recopilar datos de rendimiento históricos de los 15 días anteriores. Estas estadísticas se recopilan mediante la funcionalidad de recogida de continuidad de datos. Esta función le proporciona más de dos semanas de información sobre el rendimiento de un clúster inmediatamente después de añadir. Una vez completado el ciclo de recogida de continuidad de datos, se recogen datos de rendimiento del clúster en tiempo real, de forma predeterminada, cada cinco minutos.

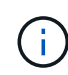

 $\Theta$ 

Dado que la recogida de 15 días de datos de rendimiento requiere un uso intensivo de la CPU, se sugiere escalonar la adición de nuevos clústeres de manera que las encuestas de recogida de continuidad de datos no se ejecuten en demasiados clústeres al mismo tiempo. Además, si reinicia Unified Manager durante el período de recogida de continuidad de datos, la recogida se detiene y verá vacíos en los gráficos de rendimiento correspondientes al periodo que falta.

Si recibe un mensaje de error que no puede agregar el clúster, compruebe si existen los siguientes problemas:

- Si los relojes de los dos sistemas no están sincronizados y la fecha de inicio del certificado HTTPS de Unified Manager es posterior a la fecha en el clúster. Debe asegurarse de que los relojes se sincronicen con NTP o un servicio similar.
- Si el clúster ha alcanzado la cantidad máxima de destinos de notificaciones de EMS, no se puede añadir la dirección de Unified Manager. De manera predeterminada, solo se pueden definir 20 destinos de notificación de EMS en el clúster.

## <span id="page-7-0"></span>**Configuración de Unified Manager para enviar notificaciones de alerta**

Puede configurar Unified Manager para que envíe notificaciones que le alertan de los eventos de su entorno. Antes de que las notificaciones se puedan enviar, debe configurar varias otras opciones de Unified Manager.

## **Antes de empezar**

Debe tener el rol de administrador de OnCommand.

### **Acerca de esta tarea**

Después de implementar Unified Manager y completar la configuración inicial, se debe considerar configurar el entorno para activar alertas y generar correos electrónicos de notificación o capturas SNMP en función de la recepción de eventos.

### **Pasos**

1. [Configure los ajustes de notificación de eventos](#page-7-1)

Si desea que las notificaciones de alerta se envíen cuando ciertos eventos ocurran en el entorno, debe configurar un servidor SMTP y suministrar una dirección de correo electrónico desde la que se enviará la notificación de alerta. Si desea utilizar capturas SNMP, puede seleccionar esa opción y proporcionar la información necesaria.

#### 2. [Habilite la autenticación remota](#page-8-0)

Si desea que los usuarios remotos de LDAP o Active Directory accedan a la instancia de Unified Manager y reciban notificaciones de alerta, debe habilitar la autenticación remota.

3. [Agregue servidores de autenticación](#page-10-0)

Puede agregar servidores de autenticación para que los usuarios remotos dentro del servidor de autenticación puedan acceder a Unified Manager.

4. [Añadir usuarios](#page-12-0)

Puede añadir varios tipos de usuarios locales o remotos y asignar roles específicos. Cuando crea una alerta, asigna un usuario para que reciba las notificaciones de alerta.

5. [Añadir alertas](#page-13-0)

Después de añadir la dirección de correo electrónico para enviar notificaciones, se añadieron usuarios para recibir las notificaciones, configurar los ajustes de red y configurar las opciones SMTP y SNMP necesarias para el entorno, y después puede asignar alertas.

## <span id="page-7-1"></span>**Configuración de los ajustes de notificación de eventos**

Es posible configurar Unified Manager para que envíe notificaciones de alerta cuando se genera un evento o cuando se asigna un evento a un usuario. Puede configurar el

servidor SMTP que se usa para enviar la alerta y se pueden configurar varios mecanismos de notificación; por ejemplo, las notificaciones de alerta se pueden enviar como correos electrónicos o capturas SNMP.

#### **Antes de empezar**

Debe tener la siguiente información:

• Dirección de correo electrónico desde la cual se envía la notificación de alertas

La dirección de correo electrónico aparece en el campo «'de'» en las notificaciones de alerta enviadas. Si el correo electrónico no se puede entregar por cualquier motivo, esta dirección de correo electrónico también se utiliza como destinatario para el correo no entregable.

- El nombre de host del servidor SMTP, así como el nombre de usuario y la contraseña para acceder al servidor
- La versión SNMP, la dirección IP de destino de capturas, el puerto de capturas saliente y la comunidad para configurar la captura SNMP

Debe tener el rol de administrador de OnCommand o de administrador del almacenamiento.

#### **Pasos**

- 1. En la barra de herramientas, haga clic en Y, a continuación, haga clic en **Notificaciones** en el menú Configuración de la izquierda.
- 2. En la página **Configuración/Notificaciones**, configure los ajustes apropiados y haga clic en **Guardar**.

#### **Notas:**

- Si la dirección de origen está precargada con la dirección «'[OnCommand@localhost.com](mailto:OnCommand@localhost.com)'», debe cambiarla a una dirección de correo electrónico real y activa para asegurarse de que todas las notificaciones de correo electrónico se envían correctamente.
- Si no se puede resolver el nombre de host del servidor SMTP, puede especificar la dirección IP (IPv4 o IPv6) del servidor SMTP en lugar del nombre de host.

## <span id="page-8-0"></span>**Habilitación de la autenticación remota**

Puede habilitar la autenticación remota para que el servidor de Unified Manager pueda comunicarse con los servidores de autenticación. Los usuarios del servidor de autenticación pueden acceder a la interfaz gráfica de Unified Manager para gestionar los objetos de almacenamiento y los datos.

### **Antes de empezar**

Debe tener el rol de administrador de OnCommand.

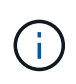

El servidor de Unified Manager debe estar conectado directamente con el servidor de autenticación. Debe deshabilitar cualquier cliente LDAP local, como SSSD (demonio de servicios de seguridad del sistema) o NSLCD (demonio de almacenamiento en caché LDAP del servicio de nombres).

#### **Acerca de esta tarea**

Puede habilitar la autenticación remota mediante Open LDAP o Active Directory. Si la autenticación remota está deshabilitada, los usuarios remotos no pueden acceder a Unified Manager.

La autenticación remota es compatible con LDAP y LDAPS (LDAP seguro). Unified Manager utiliza 389 como puerto predeterminado para la comunicación no segura y 636 como puerto predeterminado para la comunicación segura.

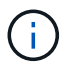

El certificado que se utiliza para autenticar usuarios debe cumplir el formato X.509.

#### **Pasos**

- 1. En la barra de herramientas, haga clic en **Y** a continuación, haga clic en **autenticación** en el menú Configuración de la izquierda.
- 2. En la página **Configuración/autenticación**, seleccione **Activar autenticación remota**.
- 3. En el campo **Servicio de autenticación**, seleccione el tipo de servicio y configure el servicio de autenticación.

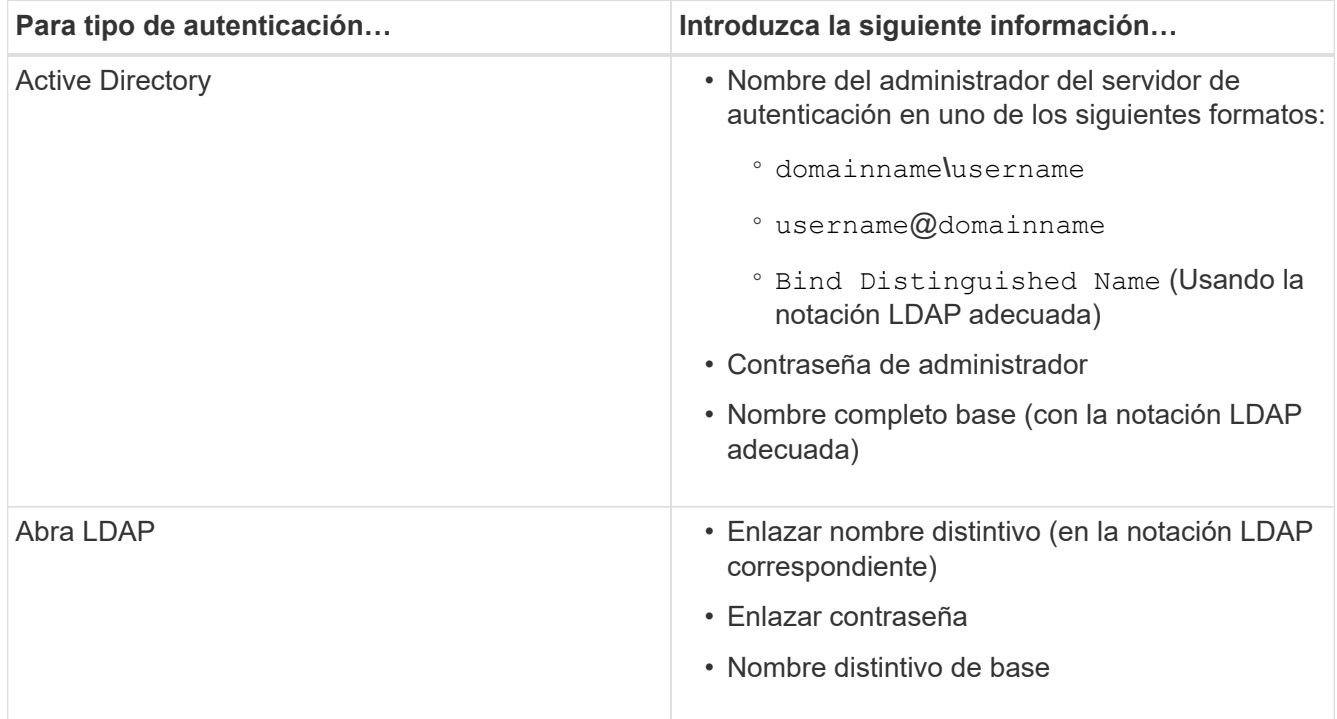

Si la autenticación de un usuario de Active Directory tarda mucho tiempo o agota el tiempo de espera, es probable que el servidor de autenticación tarde mucho tiempo en responder. Al deshabilitar la compatibilidad con los grupos anidados en Unified Manager, es posible que se reduzca el tiempo de autenticación.

Si selecciona la opción Use Secure Connection para el servidor de autenticación, Unified Manager se comunica con el servidor de autenticación mediante el protocolo Secure Sockets Layer (SSL).

- 4. Añada servidores de autenticación y pruebe la autenticación.
- 5. Haga clic en **Guardar y cerrar**.

## **Deshabilitar grupos anidados de la autenticación remota**

Si tiene habilitada la autenticación remota, puede deshabilitar la autenticación de grupos anidados para que solo los usuarios individuales y no los miembros de grupos se puedan autenticar de forma remota a Unified Manager. Puede deshabilitar los grupos anidados cuando desee mejorar el tiempo de respuesta de autenticación de Active Directory.

### **Antes de empezar**

- Debe tener el rol de administrador de OnCommand.
- La desactivación de grupos anidados sólo se aplica cuando se utiliza Active Directory.

### **Acerca de esta tarea**

Al deshabilitar la compatibilidad con los grupos anidados en Unified Manager, es posible que se reduzca el tiempo de autenticación. Si la compatibilidad de grupos anidados está deshabilitada y, si se añade un grupo remoto a Unified Manager, los usuarios individuales deben ser miembros del grupo remoto para autenticarse en Unified Manager.

### **Pasos**

- 1. En la barra de herramientas, haga clic en **Y** Y a continuación, haga clic en **autenticación** en el menú Configuración de la izquierda.
- 2. En la página **Configuración/autenticación**, active la casilla **Desactivar búsqueda de grupo anidado**.
- 3. Haga clic en **Guardar**.

## <span id="page-10-0"></span>**Añadiendo servidores de autenticación**

Puede añadir servidores de autenticación y habilitar la autenticación remota en el servidor de gestión para que los usuarios remotos dentro del servidor de autenticación puedan acceder a Unified Manager.

### **Antes de empezar**

- Debe estar disponible la siguiente información:
	- Nombre de host o dirección IP del servidor de autenticación
	- Número de puerto del servidor de autenticación
- Debe haber habilitado la autenticación remota y configurado el servicio de autenticación para que el servidor de administración pueda autenticar usuarios o grupos remotos en el servidor de autenticación.
- Debe tener el rol de administrador de OnCommand.

### **Acerca de esta tarea**

Si el servidor de autenticación que va a añadir forma parte de un par de alta disponibilidad (ha) (con la misma base de datos), también puede añadir el servidor de autenticación asociado. Esto permite que el servidor de administración se comunique con el asociado cuando no se puede acceder a uno de los servidores de autenticación.

#### **Pasos**

- 1. En la barra de herramientas, haga clic en **[6]** Y a continuación, haga clic en **autenticación** en el menú Configuración de la izquierda.
- 2. En la página **Configuración/autenticación**, haga clic en **servidor de administración** > **autenticación**.
- 3. Activar o desactivar la opción **utilizar autenticación de conexión segura**:

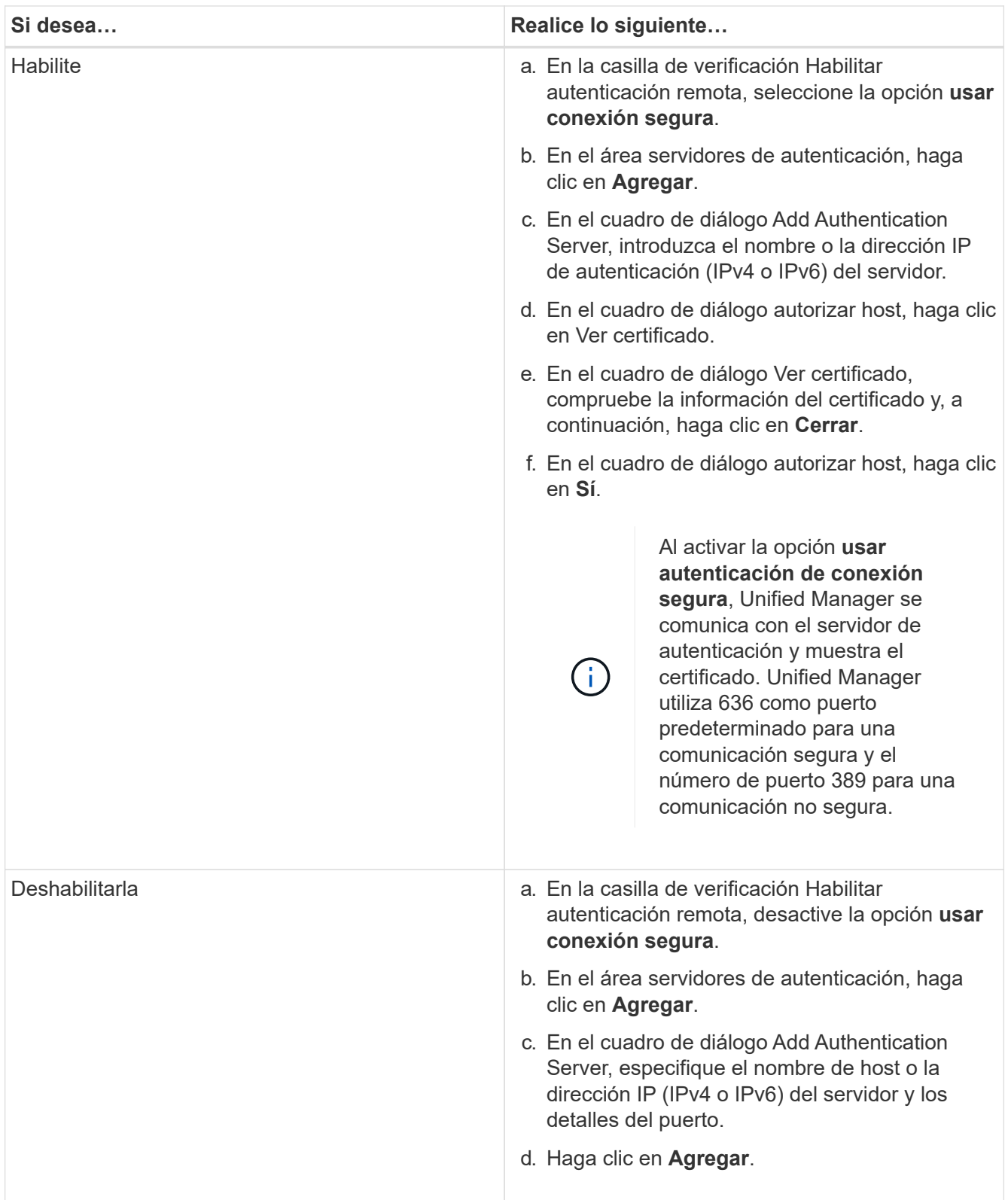

El servidor de autenticación que ha agregado se muestra en el área servidores.

4. Realice una autenticación de prueba para confirmar que puede autenticar usuarios en el servidor de autenticación que ha agregado.

## **Prueba de la configuración de los servidores de autenticación**

Puede validar la configuración de los servidores de autenticación para garantizar que el servidor de gestión pueda comunicarse con ellos. Puede validar la configuración buscando un usuario remoto o un grupo remoto desde los servidores de autenticación y autentificándolos con la configuración configurada.

### **Antes de empezar**

- Usted debe haber habilitado la autenticación remota y configurado el servicio de autenticación para que el servidor de Unified Manager pueda autenticar el usuario remoto o el grupo remoto.
- Debe haber agregado los servidores de autenticación para que el servidor de administración pueda buscar el usuario remoto o el grupo remoto desde estos servidores y autentificarlos.
- Debe tener el rol de administrador de OnCommand.

### **Acerca de esta tarea**

Si el servicio de autenticación está establecido en Active Directory y si está validando la autenticación de usuarios remotos que pertenecen al grupo principal del servidor de autenticación, la información sobre el grupo principal no se muestra en los resultados de la autenticación.

#### **Pasos**

- 1. En la barra de herramientas, haga clic en **V** Y a continuación, haga clic en **autenticación** en el menú Configuración de la izquierda.
- 2. En la página **Configuración/autenticación**, haga clic en **probar autenticación**.
- 3. En el cuadro de diálogo **Usuario de prueba**, especifique el nombre de usuario y la contraseña del usuario remoto o el nombre de usuario del grupo remoto y, a continuación, haga clic en **Prueba**.

Si va a autenticar un grupo remoto, no debe introducir la contraseña.

## <span id="page-12-0"></span>**Adición de usuarios**

Puede agregar usuarios locales o usuarios de bases de datos mediante la página Management/Users. También puede agregar usuarios o grupos remotos que pertenecen a un servidor de autenticación. Es posible asignar roles a esos usuarios y, según los privilegios de los roles, los usuarios pueden gestionar los objetos de almacenamiento y los datos con Unified Manager, o ver los datos en una base de datos.

### **Antes de empezar**

- Debe tener el rol de administrador de OnCommand.
- Para agregar un usuario o grupo remoto, debe haber habilitado la autenticación remota y configurado el servidor de autenticación.

• Si planea configurar la autenticación SAML de modo que un proveedor de identidades (IDP) autentique usuarios que acceden a la interfaz gráfica, asegúrese de que estos usuarios se definen como usuarios "relativamente".

No se permite el acceso a la interfaz de usuario para usuarios de tipo "'local'" o "mantenimiento" cuando se activa la autenticación SAML.

#### **Acerca de esta tarea**

Si agrega un grupo desde Windows Active Directory, todos los miembros directos y subgrupos anidados pueden autenticarse en Unified Manager, a menos que los subgrupos anidados estén deshabilitados. Si agrega un grupo desde OpenLDAP u otros servicios de autenticación, solo los miembros directos de ese grupo pueden autenticarse en Unified Manager.

#### **Pasos**

- 1. En la barra de herramientas, haga clic en **[6]** Y, a continuación, haga clic en **usuarios** en el menú Administración de la izquierda.
- 2. En la página **Administración/usuarios**, haga clic en **Agregar**.
- 3. En el cuadro de diálogo **Agregar usuario**, seleccione el tipo de usuario que desea agregar e introduzca la información necesaria.

Al introducir la información de usuario requerida, debe especificar una dirección de correo electrónico que sea exclusiva para el usuario. Debe evitar especificar las direcciones de correo electrónico compartidas por varios usuarios.

4. Haga clic en **Agregar**.

## <span id="page-13-0"></span>**Adición de alertas**

Puede configurar alertas para que le notifiquen un evento determinado. Es posible configurar alertas para un solo recurso, para un grupo de recursos o para eventos de un tipo de gravedad determinado. Puede especificar la frecuencia con la que desea que se le notifique y asociar un script a la alerta.

#### **Antes de empezar**

- Debe haber configurado los ajustes de notificación, como la dirección de correo electrónico de usuario, el servidor SMTP y el host de captura SNMP, con el fin de permitir que el servidor de Unified Manager utilice estos ajustes para enviar notificaciones a los usuarios cuando se genera un evento.
- Debe conocer los recursos y los eventos sobre los que desea activar la alerta, así como los nombres de usuario o las direcciones de correo electrónico de los usuarios a los que desea notificar.
- Si desea que un script se ejecute según el evento, debe haber añadido el script a Unified Manager mediante la página Management/Scripts.
- Debe tener el rol de administrador de OnCommand o de administrador del almacenamiento.

#### **Acerca de esta tarea**

Puede crear una alerta directamente desde la página de detalles Event después de recibir un evento además de crear una alerta desde la página Configuration/Alerting, tal y como se describe aquí.

#### **Pasos**

- 1. En el panel de navegación izquierdo, haga clic en **Configuración** > **Alerta**.
- 2. En la página **Configuración/Alertas**, haga clic en **Agregar**.
- 3. En el cuadro de diálogo **Agregar alerta**, haga clic en **Nombre** e introduzca un nombre y una descripción para la alerta.
- 4. Haga clic en **Recursos** y seleccione los recursos que se incluirán o excluirán de la alerta.

Puede establecer un filtro especificando una cadena de texto en el campo **Nombre contiene** para seleccionar un grupo de recursos. Según la cadena de texto que especifique, la lista de recursos disponibles solo muestra los recursos que coinciden con la regla de filtro. La cadena de texto que especifique distingue mayúsculas y minúsculas.

Si un recurso cumple las reglas de inclusión y exclusión especificadas, la regla de exclusión tiene prioridad sobre la regla de inclusión y no se genera la alerta para los eventos relacionados con el recurso excluido.

5. Haga clic en **Eventos** y seleccione los eventos según el nombre del evento o el tipo de gravedad del evento para el que desea activar una alerta.

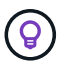

Para seleccionar más de un evento, pulse la tecla Ctrl mientras realiza las selecciones.

6. Haga clic en **acciones** y seleccione los usuarios a los que desea notificar, elija la frecuencia de notificación, elija si se enviará una captura SNMP al receptor de capturas y asigne una secuencia de comandos para que se ejecute cuando se genere una alerta.

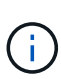

Si modifica la dirección de correo electrónico especificada para el usuario y vuelve a abrir la alerta para su edición, el campo Nombre aparecerá en blanco porque la dirección de correo electrónico modificada ya no está asignada al usuario que se seleccionó previamente. Además, si modificó la dirección de correo electrónico del usuario seleccionado desde la página Management/Users (Administración/usuarios), la dirección de correo electrónico modificada no se actualizará para el usuario seleccionado.

También puede optar por notificar a los usuarios a través de las capturas SNMP.

7. Haga clic en **Guardar**.

#### **Ejemplo de añadir una alerta**

Este ejemplo muestra cómo crear una alerta que cumpla con los siguientes requisitos:

- Nombre de alerta: HealthTest
- Recursos: Incluye todos los volúmenes cuyo nombre contenga «'abc'» y excluye todos los volúmenes cuyo nombre contenga «'xyz'».
- Eventos: Incluye todos los eventos críticos de salud
- Acciones: Incluye «[ample@domain.com](mailto:ample@domain.com)», un guión «Prueba» y el usuario deberá ser notificado cada 15 minutos

Realice los siguientes pasos en el cuadro de diálogo Agregar alerta:

1. Haga clic en **Nombre** e introduzca HealthTest En el campo **Nombre de alerta**.

- 2. Haga clic en **Recursos** y, en la ficha incluir, seleccione **volúmenes** en la lista desplegable.
	- a. Introduzca abc En el campo **Nombre contiene** para mostrar los volúmenes cuyo nombre contiene "'abc'".
	- b. Seleccione **<<All Volumes whose name contains 'abc'>>** en el área Available Resources y muévalos al área Selected Resources.
	- c. Haga clic en **excluir** e introduzca xyz En el campo **Nombre contiene** y, a continuación, haga clic en **Agregar**.
- 3. Haga clic en **Eventos** y seleccione **críticos** en el campo gravedad del evento.
- 4. Seleccione **todos los eventos críticos** en el área Eventos coincidentes y muévalos al área Eventos seleccionados.
- 5. Haga clic en **acciones** e introduzca sample@domain.com En el campo Alerta a estos usuarios.
- 6. Seleccione **Recordar cada 15 minutos** para notificar al usuario cada 15 minutos.

Puede configurar una alerta para que envíe repetidamente notificaciones a los destinatarios durante un período de tiempo específico. Debe determinar la hora desde la cual está activa la notificación de eventos para la alerta.

- 7. En el menú Select Script to Execute (Seleccionar script para ejecutar), seleccione **Test** script .
- 8. Haga clic en **Guardar**.

## <span id="page-15-0"></span>**Eventos de EMS que se añaden automáticamente a Unified Manager**

Cuando se utiliza el software Unified Manager 9.4 o posterior, se añaden automáticamente los siguientes eventos de EMS de ONTAP a Unified Manager. Estos eventos se generarán cuando se active en cualquier clúster que Unified Manager supervise.

Los siguientes eventos de EMS están disponibles cuando se supervisan clústeres que ejecutan ONTAP 9.5 o una versión posterior del software:

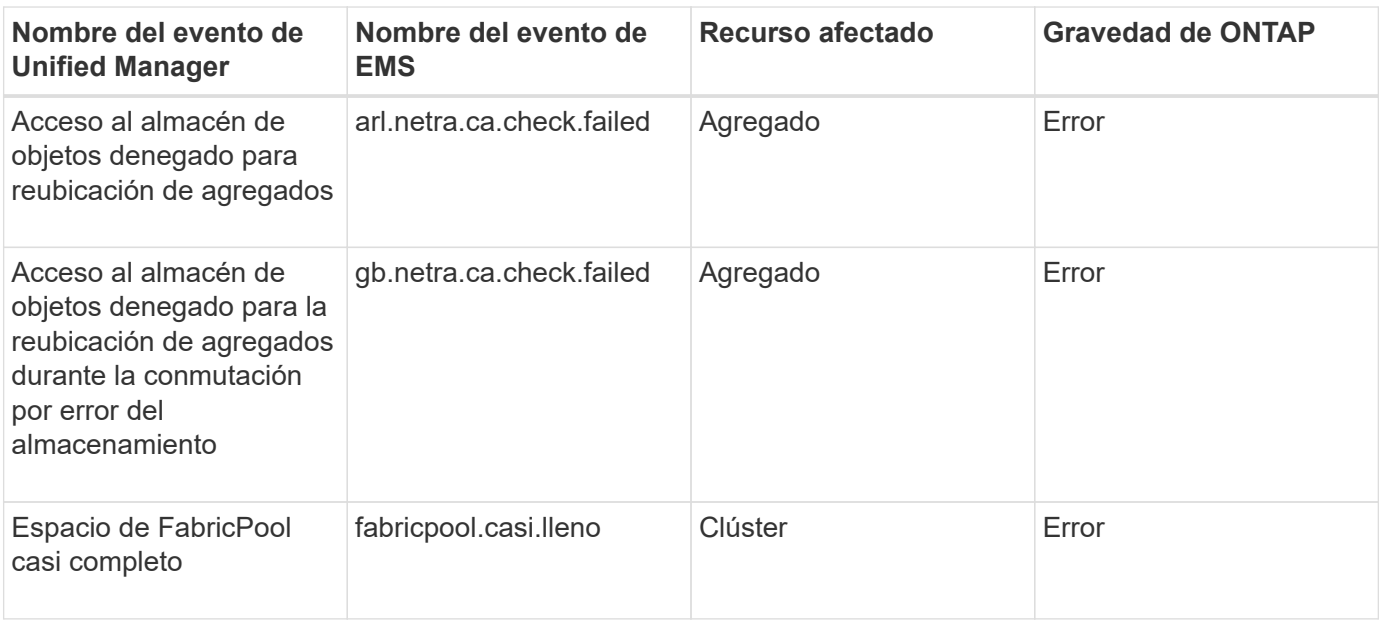

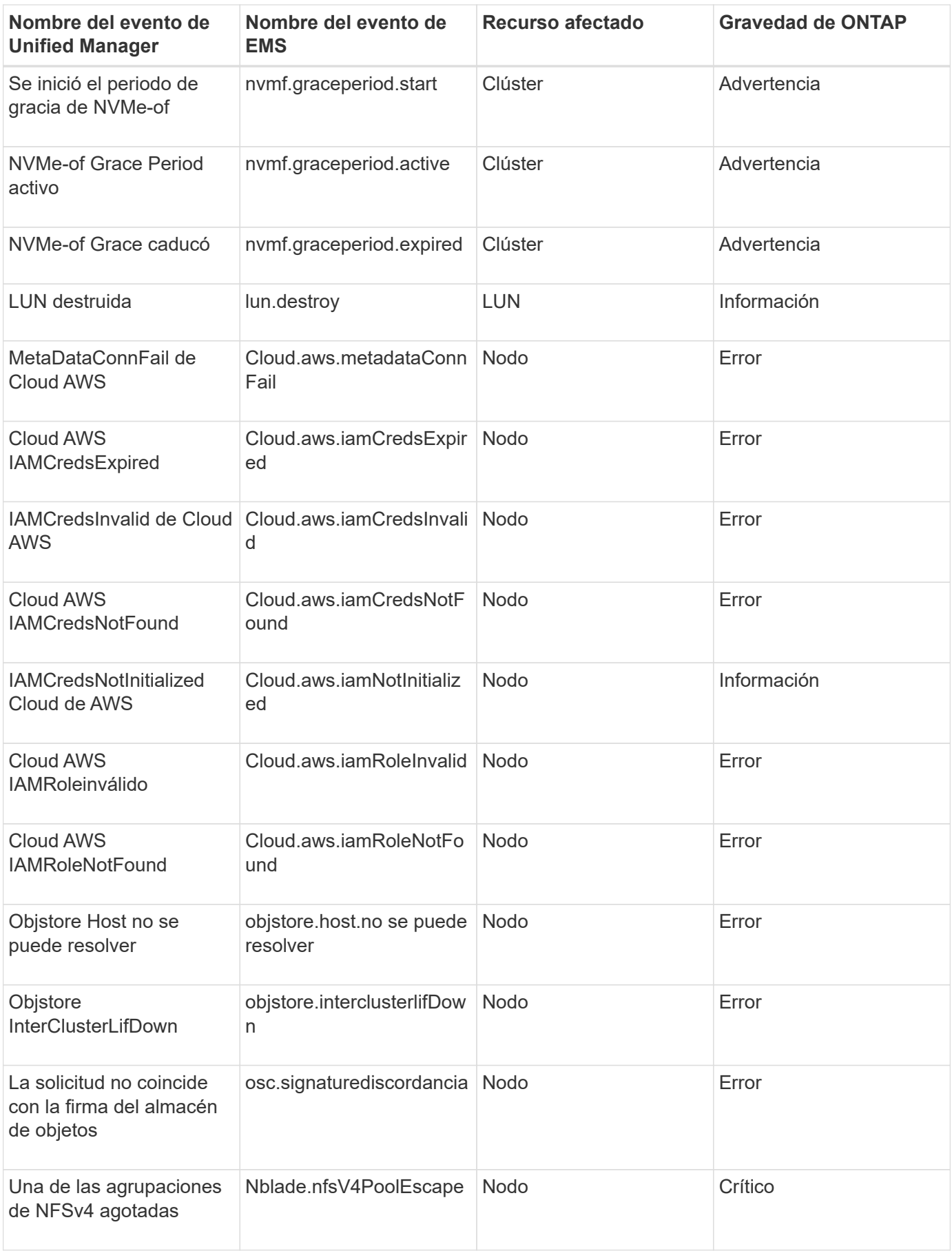

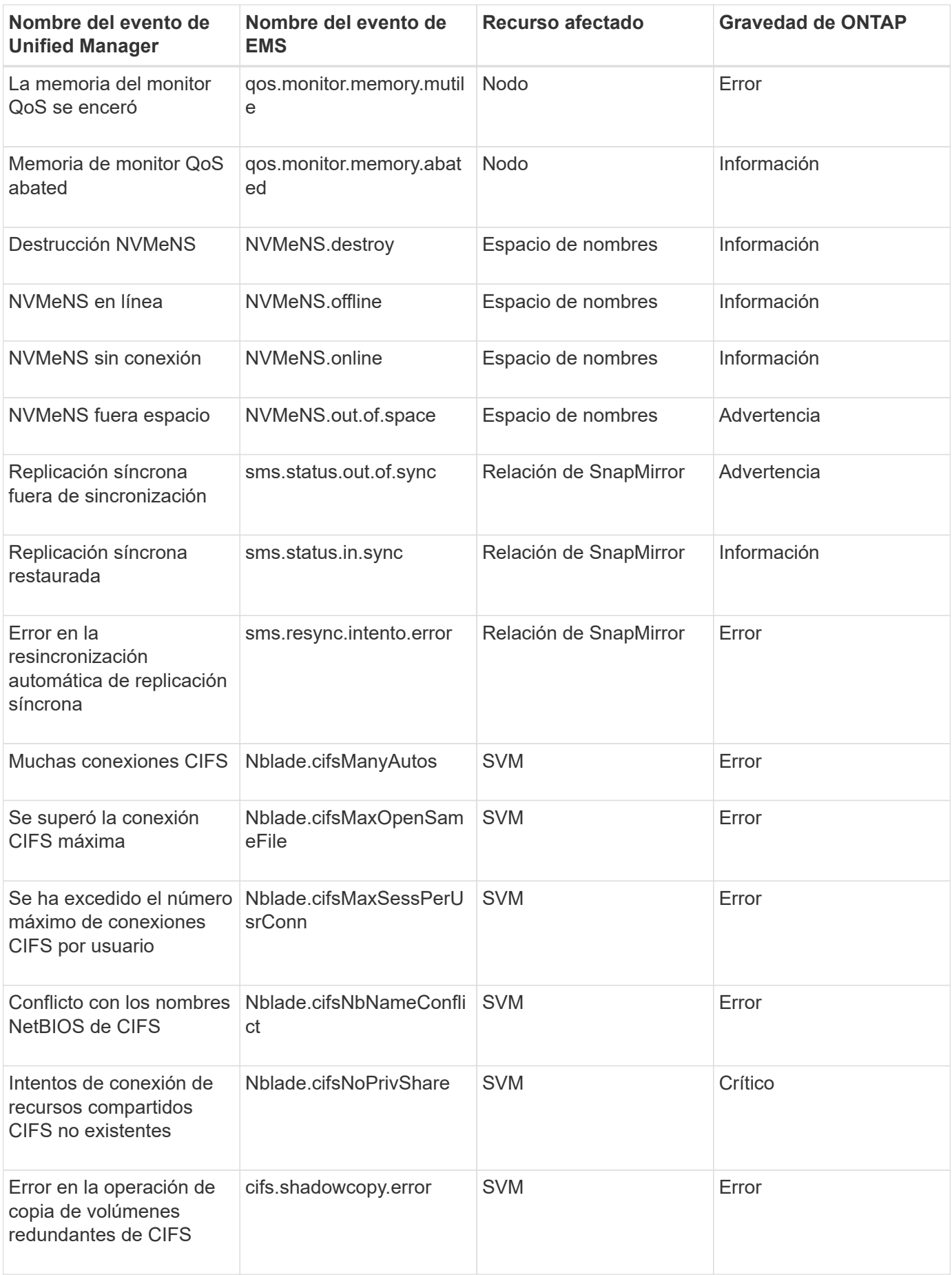

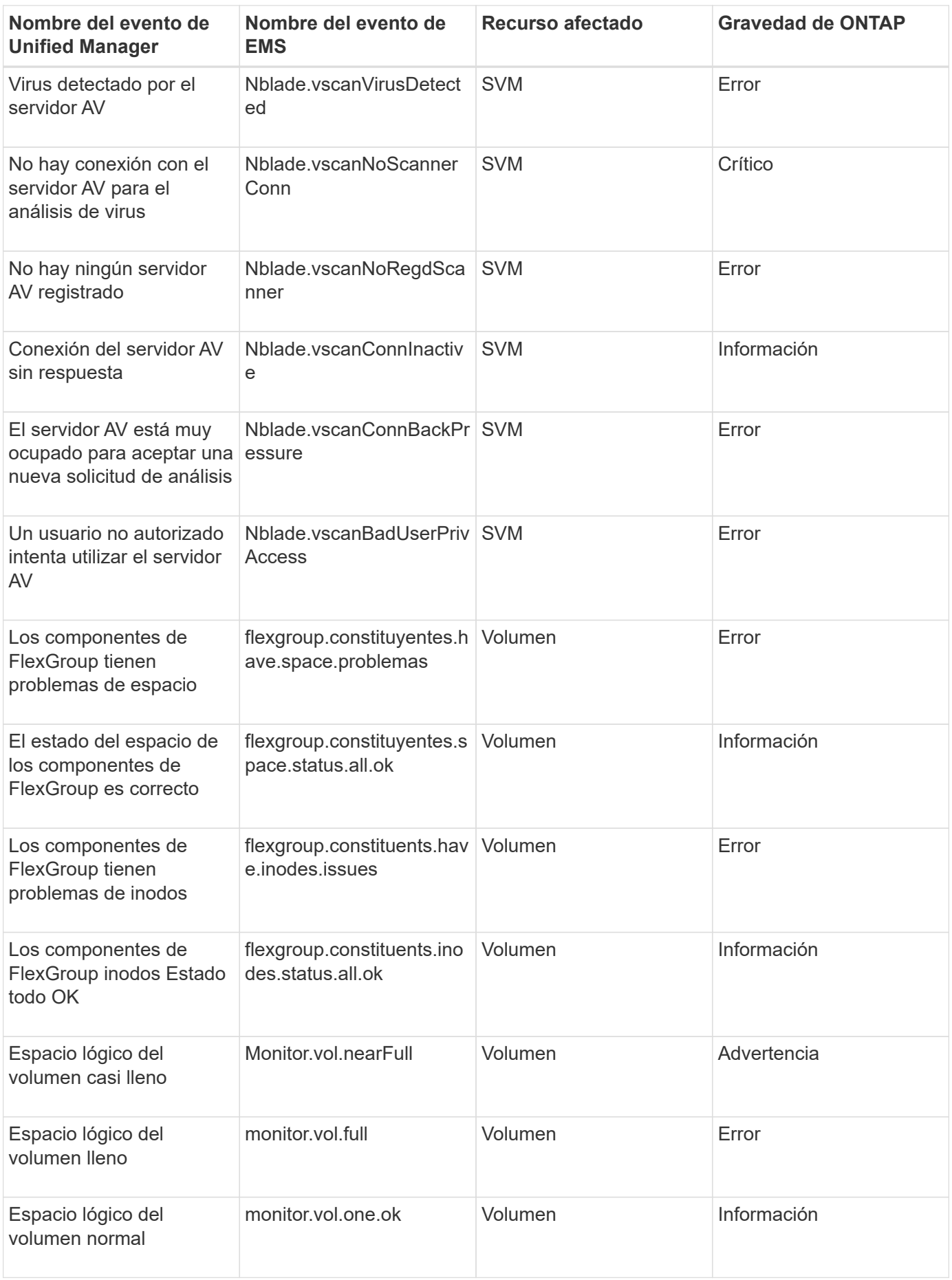

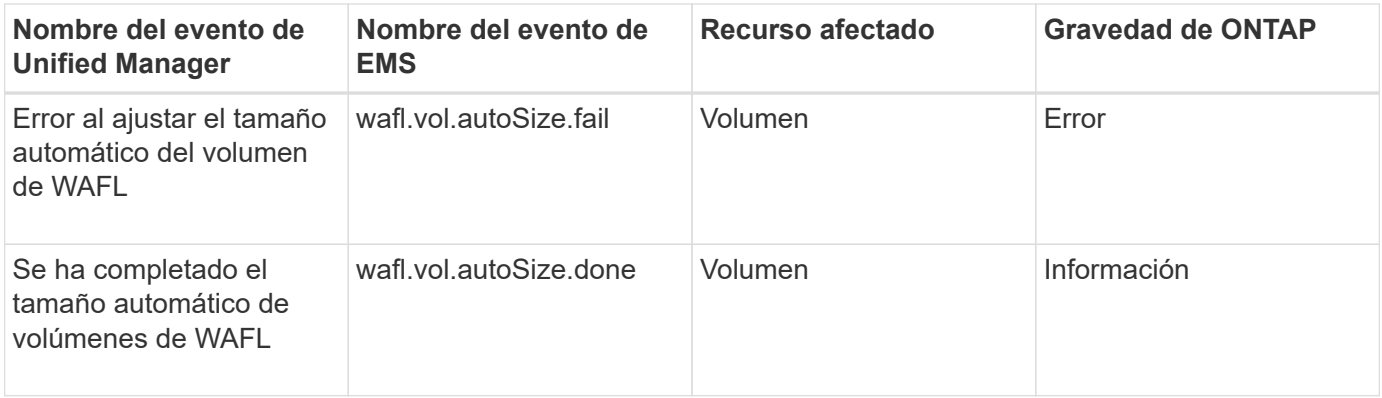

## <span id="page-19-0"></span>**Suscripción a eventos de EMS de ONTAP**

Puede suscribirse para recibir eventos del sistema de gestión de eventos (EMS) generados por sistemas instalados con el software ONTAP. Un subconjunto de eventos de EMS se informa automáticamente a Unified Manager, pero solo se informan eventos de EMS adicionales si se ha suscrito a estos eventos.

## **Antes de empezar**

No suscribirse a eventos de EMS que ya se hayan añadido a Unified Manager automáticamente, ya que esto puede provocar confusión al recibir dos eventos por el mismo problema.

## **Acerca de esta tarea**

Puede suscribirse a cualquier número de eventos de EMS. Todos los eventos a los que se suscribe están validados y solo se aplican los eventos validados a los clústeres que supervisa en Unified Manager. El *ONTAP 9 Catálogo de eventos EMS* proporciona información detallada para todos los mensajes EMS de la versión especificada del software ONTAP 9. Busque la versión adecuada del *Catálogo de eventos EMS* en la página Documentación del producto de ONTAP 9 para obtener una lista de los eventos aplicables.

#### ["Biblioteca de productos de ONTAP 9"](https://mysupport.netapp.com/documentation/productlibrary/index.html?productID=62286)

Es posible configurar alertas para los eventos de EMS de ONTAP a los que se suscribe, y puede crear scripts personalizados para su ejecución.

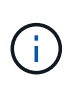

Si no recibe los eventos de EMS de ONTAP a los que se ha suscrito, puede haber un problema con la configuración de DNS del clúster, lo que impide que el clúster llegue al servidor de Unified Manager. Para resolver este problema, el administrador de clúster debe corregir la configuración de DNS del clúster y, a continuación, reiniciar Unified Manager. Si lo hace, se vacíe los eventos de EMS pendientes en Unified Manager Server.

## **Pasos**

- 1. En el panel de navegación izquierdo, haga clic en **Configuración** > **Administrar eventos**.
- 2. En la página **Configuración/Administrar eventos**, haga clic en el botón **Suscribirse a eventos EMS**.
- 3. En el cuadro de diálogo **Suscribirse a eventos EMS**, introduzca el nombre del evento EMS de ONTAP al que desea suscribirse.

Para ver los nombres de los eventos de EMS a los que se puede suscribir, desde el shell del clúster de ONTAP, puede usar la event route show (Anterior a ONTAP 9) o el event catalog show (ONTAP 9 o posterior).

["Cómo configurar las suscripciones a eventos de EMS de ONTAP en OnCommand Unified Manager /](https://kb.netapp.com/Advice_and_Troubleshooting/Data_Infrastructure_Management/OnCommand_Suite/How_to_configure_ONTAP_EMS_Event_Subscriptions_in_OnCommand_Unified_Manager_%2F%2F_Active_IQ_Unified_Manager) [Active IQ Unified Manager"](https://kb.netapp.com/Advice_and_Troubleshooting/Data_Infrastructure_Management/OnCommand_Suite/How_to_configure_ONTAP_EMS_Event_Subscriptions_in_OnCommand_Unified_Manager_%2F%2F_Active_IQ_Unified_Manager)

4. Haga clic en **Agregar**.

El evento EMS se agrega a la lista de eventos EMS suscritos, pero la columna aplicable al clúster muestra el estado como "'Desconocido'" para el evento EMS que ha agregado.

- 5. Haga clic en **Guardar y cerrar** para registrar la suscripción al evento EMS con el clúster.
- 6. Haga clic en **Subscribe to EMS events** de nuevo.

El estado «'Yes'» aparece en la columna aplicable al clúster del evento EMS que ha añadido.

Si el estado no es "'Yes'", compruebe la ortografía del nombre del evento de EMS de ONTAP. Si el nombre se introduce de forma incorrecta, deberá eliminar el evento incorrecto y, a continuación, volver a añadir el evento.

## **Después de terminar**

Cuando se produce el evento de ONTAP EMS, el evento se muestra en la página Events. Es posible seleccionar el evento para ver detalles sobre el evento de EMS en la página de detalles Event. También puede gestionar la disposición del evento o crear alertas para el evento.

## <span id="page-20-0"></span>**Gestión de la configuración de autenticación SAML**

Después de configurar la configuración de autenticación remota, puede habilitar la autenticación del lenguaje de marcado de aserción de seguridad (SAML) para que los usuarios remotos estén autenticados por un proveedor de identidades (IDP) seguro antes de que puedan acceder a la interfaz de usuario web de Unified Manager.

Tenga en cuenta que solo los usuarios remotos tendrán acceso a la interfaz gráfica de usuario de Unified Manager después de habilitar la autenticación SAML. Los usuarios locales y los usuarios de mantenimiento no podrán acceder a la interfaz de usuario. Esta configuración no afecta a los usuarios que acceden a la consola de mantenimiento.

## **Requisitos del proveedor de identidades**

Al configurar Unified Manager para que utilice un proveedor de identidades (IDP) para realizar la autenticación SAML de todos los usuarios remotos, debe tener en cuenta algunos ajustes de configuración necesarios para que la conexión a Unified Manager se haya realizado correctamente.

Debe introducir el URI y los metadatos de Unified Manager en el servidor IDP. Puede copiar esta información desde la página autenticación de Unified Manager SAML. Unified Manager se considera el proveedor de servicios (SP) en el estándar de lenguaje de marcado de aserción de seguridad (SAML).

#### **Estándares de cifrado compatibles**

- Estándar de cifrado avanzado (AES): AES-128 y AES-256
- Secure Hash Algorithm (SHA): SHA-1 y SHA-256

#### **Proveedores de identidades validados**

- Shibboleth
- Servicios de Federación de Active Directory (ADFS).

#### **Requisitos de configuración de ADFS**

• Debe definir tres reglas de reclamación en el siguiente orden que se requieren para que Unified Manager analice las respuestas SAML de ADFS para esta entrada de confianza de parte confiable.

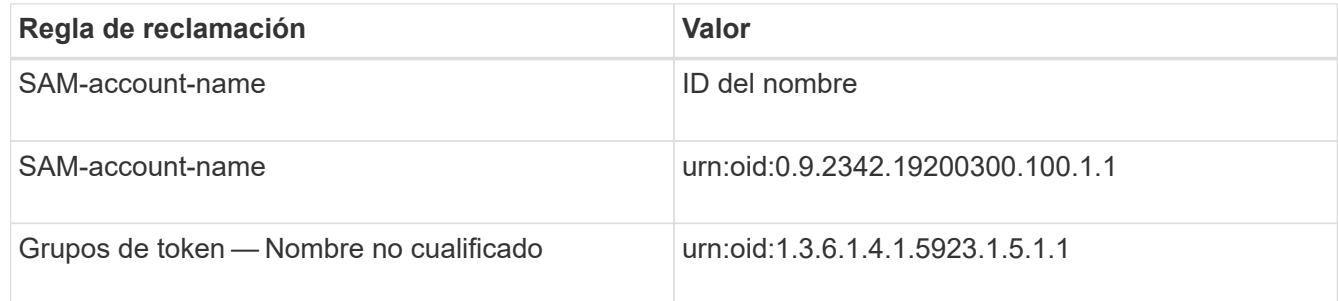

- Debe establecer el método de autenticación en "'autenticación de formularios'" o puede que los usuarios reciban un error al cerrar sesión en Unified Manager cuando utilicen Internet Explorer. Siga estos pasos:
	- a. Abra la Consola de administración de ADFS.
	- b. Haga clic en la carpeta Directivas de autenticación de la vista de árbol izquierda.
	- c. En acciones a la derecha, haga clic en Editar directiva de autenticación primaria global.
	- d. Establezca el método de autenticación de la intranet en "'autenticación de formularios'" en lugar del valor predeterminado "'autenticación de Windows'".
- En algunos casos, se rechaza iniciar sesión mediante el IDP cuando el certificado de seguridad de Unified Manager está firmado por CA. Existen dos soluciones alternativas para resolver este problema:
	- Siga las instrucciones identificadas en el vínculo para deshabilitar la comprobación de revocación en el servidor ADFS para la parte de confianza asociada al certificado de CA encadenada:

<http://www.torivar.com/2016/03/22/adfs-3-0-disable-revocation-check-windows-2012-r2/>

◦ Haga que el servidor de CA resida en el servidor ADFS para firmar la solicitud de certificado del servidor Unified Manager.

#### **Otros requisitos de configuración**

- La desviación del reloj de Unified Manager se establece en 5 minutos, por lo que la diferencia de hora entre el servidor IDP y el servidor Unified Manager no puede ser superior a 5 minutos o se producirá un error en la autenticación.
- Cuando los usuarios intentan acceder a Unified Manager mediante Internet Explorer, es posible que vean el mensaje **el sitio web no puede mostrar la página**. Si esto ocurre, asegúrese de que estos usuarios desmarcaran la opción de "mensajes de error HTTP fáciles de usar" en **Herramientas** > **Opciones de Internet** > **Avanzado**.

## **Habilitación de la autenticación SAML**

Puede habilitar la autenticación del lenguaje de marcado de aserción de seguridad (SAML) para que los usuarios remotos se autentiquen mediante un proveedor de identidad seguro (IDP) antes de poder acceder a la interfaz de usuario web de Unified Manager.

### **Antes de empezar**

- Debe haber configurado la autenticación remota y verificado que la autenticación se ha realizado correctamente.
- Debe haber creado al menos un usuario remoto, o un grupo remoto, con el rol de administrador de OnCommand.
- El proveedor de identidades (IDP) debe ser compatible con Unified Manager y debe configurarse.
- Debe tener la URL y los metadatos de IDP.
- Debe tener acceso al servidor IDP.

### **Acerca de esta tarea**

Después de habilitar la autenticación SAML de Unified Manager, los usuarios no pueden acceder a la interfaz gráfica de usuario hasta que el IDP se haya configurado con la información de host del servidor de Unified Manager. Por lo tanto, debe estar preparado para completar ambas partes de la conexión antes de iniciar el proceso de configuración. El IDP se puede configurar antes o después de configurar Unified Manager.

Solo los usuarios remotos tendrán acceso a la interfaz gráfica de usuario de Unified Manager después de habilitar la autenticación SAML. Los usuarios locales y los usuarios de mantenimiento no podrán acceder a la interfaz de usuario. Esta configuración no afecta a los usuarios que acceden a la consola de mantenimiento, los comandos de Unified Manager o las ZAPI.

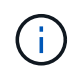

Unified Manager se reinicia automáticamente después de completar la configuración de SAML en esta página.

### **Pasos**

- 1. En la barra de herramientas, haga clic en **Y** Y a continuación, haga clic en **autenticación** en el menú Configuración de la izquierda.
- 2. En la página **Configuración/autenticación**, seleccione la ficha **autenticación SAML**.
- 3. Seleccione la casilla de verificación **Habilitar autenticación SAML**.

Se mostrarán los campos necesarios para configurar la conexión IDP.

4. Introduzca el URI de IDP y los metadatos de IDP necesarios para conectar el servidor de Unified Manager al servidor de IDP.

Si se puede acceder al servidor IDP directamente desde el servidor de Unified Manager, puede hacer clic en el botón **Fetch IDP Metadata** después de introducir el URI IDP para rellenar el campo IDP Metadata automáticamente.

5. Copie el URI de metadatos de host de Unified Manager o guarde los metadatos del host en un archivo de texto XML.

Ahora es posible configurar el servidor IDP con esta información.

6. Haga clic en **Guardar**.

Aparece un cuadro de mensaje para confirmar que desea completar la configuración y reiniciar Unified Manager.

7. Haga clic en **Confirmar y cerrar sesión** y se reiniciará Unified Manager.

#### **Resultados**

La próxima vez que los usuarios remotos autorizados intenten acceder a la interfaz gráfica de Unified Manager, deberán introducir sus credenciales en la página de inicio de sesión de IDP en lugar de en la página de inicio de sesión de Unified Manager.

#### **Después de terminar**

Si no se ha completado todavía, acceda a IDP e introduzca el URI del servidor de Unified Manager y los metadatos para completar la configuración.

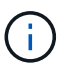

Cuando se utiliza ADFS como proveedor de identidades, la interfaz gráfica de usuario de Unified Manager no cumple el tiempo de espera de ADFS y continúa funcionando hasta que se alcanza el tiempo de espera de la sesión de Unified Manager. Cuando Unified Manager se pone en marcha en Windows, Red Hat o CentOS, puede cambiar el tiempo de espera de sesión de la interfaz gráfica de usuario mediante el siguiente comando CLI de Unified Manager: um option set absolute.session.timeout=00:15:00Este comando configura el tiempo de espera de sesión de la interfaz gráfica de usuario de Unified Manager en 15 minutos.

## <span id="page-23-0"></span>**Configurar los ajustes de backup de la base de datos**

Puede configurar los ajustes de backup de la base de datos de Unified Manager para establecer la ruta de backup de la base de datos, el número de retención y las programaciones de backup. Se pueden habilitar backups programados diarios o semanales. De manera predeterminada, las copias de seguridad programadas están deshabilitadas.

### **Antes de empezar**

- Debe tener el rol de operador, administrador de OnCommand o administrador del almacenamiento.
- Debe tener un mínimo de 150 GB de espacio disponible en la ubicación que defina como ruta de backup.

Se recomienda que utilice una ubicación remota externa al sistema host de Unified Manager.

- Cuando Unified Manager esté instalado en un sistema Linux, compruebe que el usuario "'jboss'" tiene permisos de escritura en el directorio de copia de seguridad.
- No se deben programar operaciones de backup para que se produzcan inmediatamente después de añadir un clúster nuevo mientras Unified Manager recoge 15 días de datos de rendimiento históricos.

## **Acerca de esta tarea**

Se requiere más tiempo la primera vez que se realiza un backup que para backups posteriores, ya que el primer backup es un backup completo. Un backup completo puede tener más de 1 GB y puede tardar entre tres y cuatro horas. Los backups posteriores son incrementales y requieren menos tiempo.

## **Pasos**

- 1. En la barra de herramientas, haga clic en Y a continuación, haga clic en **Administración** > **copia de seguridad de la base de datos**.
- 2. En la página **copia de seguridad de la base de datos/administración**, haga clic en **acciones** > **Configuración de copia de seguridad de la base de datos**.
- 3. Configure los valores adecuados para una ruta de copia de seguridad y el recuento de retenciones.

El valor predeterminado para el número de retención es 10; se puede usar 0 para crear copias de seguridad ilimitadas.

4. En la sección **frecuencia de programación**, seleccione la casilla de verificación **Activar** y, a continuación, especifique una programación diaria o semanal.

◦ **Diario**

Si selecciona esta opción, debe introducir una hora en formato de 24 horas para crear el backup. Por ejemplo, si especifica 18:30, se creará una copia de seguridad diariamente a las 6:30.

◦ **Semanal**

Si selecciona esta opción, debe especificar la hora y el día para crear el backup. Por ejemplo, si especifica el día como lunes y hora como 16:30, se crea una copia de seguridad semanal todos los lunes a las 4:30.

5. Haga clic en **Guardar y cerrar**.

## <span id="page-24-0"></span>**Cambiando la contraseña de usuario local**

Es posible cambiar la contraseña de inicio de sesión de usuario local para evitar riesgos potenciales para la seguridad.

## **Antes de empezar**

Debe iniciar sesión como usuario local.

## **Acerca de esta tarea**

Las contraseñas del usuario de mantenimiento y de los usuarios remotos no se pueden cambiar mediante estos pasos. Para cambiar una contraseña de usuario remoto, póngase en contacto con el administrador de contraseñas. Para cambiar la contraseña de usuario de mantenimiento, consulte ["Mediante la consola de](https://docs.netapp.com/es-es/oncommand-unified-manager-95/health-checker/task-using-the-maintenance-console.html) [mantenimiento".](https://docs.netapp.com/es-es/oncommand-unified-manager-95/health-checker/task-using-the-maintenance-console.html)

## **Pasos**

1. Inicie sesión en Unified Manager.

2. En la barra de menús superior, haga clic en el icono de usuario y, a continuación, haga clic en **Cambiar contraseña**.

La opción **Cambiar contraseña** no se muestra si es un usuario remoto.

- 3. En el cuadro de diálogo **Cambiar contraseña**, introduzca la contraseña actual y la nueva contraseña.
- 4. Haga clic en **Guardar**.

## **Después de terminar**

Si Unified Manager se configura en una configuración de alta disponibilidad, debe cambiar la contraseña en el segundo nodo de la configuración. Ambas instancias deben tener la misma contraseña.

## <span id="page-25-0"></span>**Cambie el nombre de host de Unified Manager**

En algún momento, es posible que desee cambiar el nombre de host del sistema en el que instaló Unified Manager. Por ejemplo, quizás desee cambiar el nombre del host para identificar más fácilmente los servidores de Unified Manager por tipo, grupo de trabajo o grupo de clústeres supervisado.

Los pasos necesarios para cambiar el nombre de host varían en función de si Unified Manager se ejecuta en un servidor VMware ESXi, en un servidor Red Hat o CentOS Linux o en un servidor Microsoft Windows.

## **Cambiar el nombre de host de la aplicación virtual de Unified Manager**

El host de red se asigna un nombre cuando se pone en marcha el dispositivo virtual de Unified Manager por primera vez. Es posible cambiar el nombre de host después de la implementación. Si cambia el nombre de host, también debe volver a generar el certificado HTTPS.

#### **Antes de empezar**

Debe iniciar sesión en Unified Manager como usuario de mantenimiento o tener asignado el rol de administrador de OnCommand para realizar estas tareas.

#### **Acerca de esta tarea**

Puede usar el nombre de host (o la dirección IP del host) para acceder a la interfaz de usuario web de Unified Manager. Si configuró una dirección IP estática para la red durante la implementación, debería haber designado un nombre para el host de red. Si configuró la red mediante DHCP, el nombre de host debe tomarse del DNS. Si DHCP o DNS no están configurados correctamente, el nombre de host "'OnCommand'" se asigna automáticamente y se asocia con el certificado de seguridad.

Independientemente de cómo se asignó el nombre de host, si cambia el nombre de host y piensa usar el nuevo nombre de host para acceder a la interfaz de usuario web de Unified Manager, debe generar un nuevo certificado de seguridad.

Si accede a la interfaz de usuario web mediante la dirección IP del servidor en lugar del nombre de host, no es necesario generar un nuevo certificado si cambia el nombre de host. Sin embargo, se recomienda actualizar el certificado de forma que el nombre de host del certificado coincida con el nombre de host real.

Si cambia el nombre de host en Unified Manager, debe actualizar manualmente el nombre de host en OnCommand Workflow Automation (WFA). El nombre de host no se actualiza automáticamente en WFA.

El nuevo certificado no se aplicará hasta que se reinicie la máquina virtual de Unified Manager.

#### **Pasos**

1. [Genere un certificado de seguridad HTTPS](#page-26-0)

Si desea usar el nuevo nombre de host para acceder a la interfaz de usuario web de Unified Manager, debe volver a generar el certificado HTTPS para asociarlo con el nuevo nombre de host.

2. [Reinicie la máquina virtual de Unified Manager](#page-27-0)

Después de volver a generar el certificado HTTPS, debe reiniciar la máquina virtual de Unified Manager.

#### <span id="page-26-0"></span>**Generar un certificado de seguridad HTTPS**

Puede generar un nuevo certificado de seguridad HTTPS por varios motivos, como si desea firmar con otra entidad emisora de certificados o si el certificado de seguridad actual ha caducado. El nuevo certificado sustituye al certificado existente.

#### **Antes de empezar**

Debe tener el rol de administrador de OnCommand.

#### **Acerca de esta tarea**

Si no tiene acceso a la interfaz de usuario web de Unified Manager, puede volver a generar el certificado HTTPS con los mismos valores mediante la consola de mantenimiento.

#### **Pasos**

- 1. En la barra de herramientas, haga clic en Y a continuación, haga clic en **Certificado HTTPS** en el menú **Configuración**.
- 2. Haga clic en **regenerar certificado HTTPS**.

Aparece el cuadro de diálogo Regenerate HTTPS Certificate.

3. Seleccione una de las siguientes opciones en función de cómo desee generar el certificado:

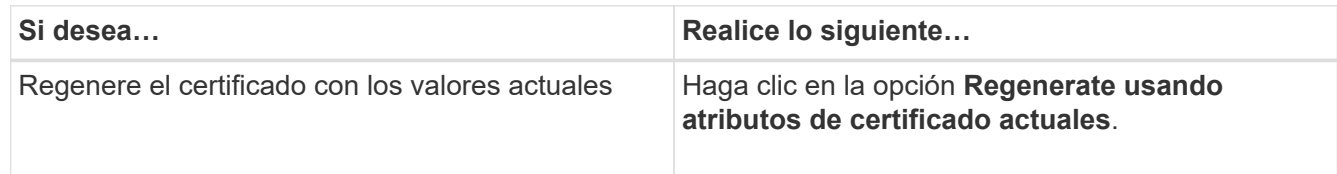

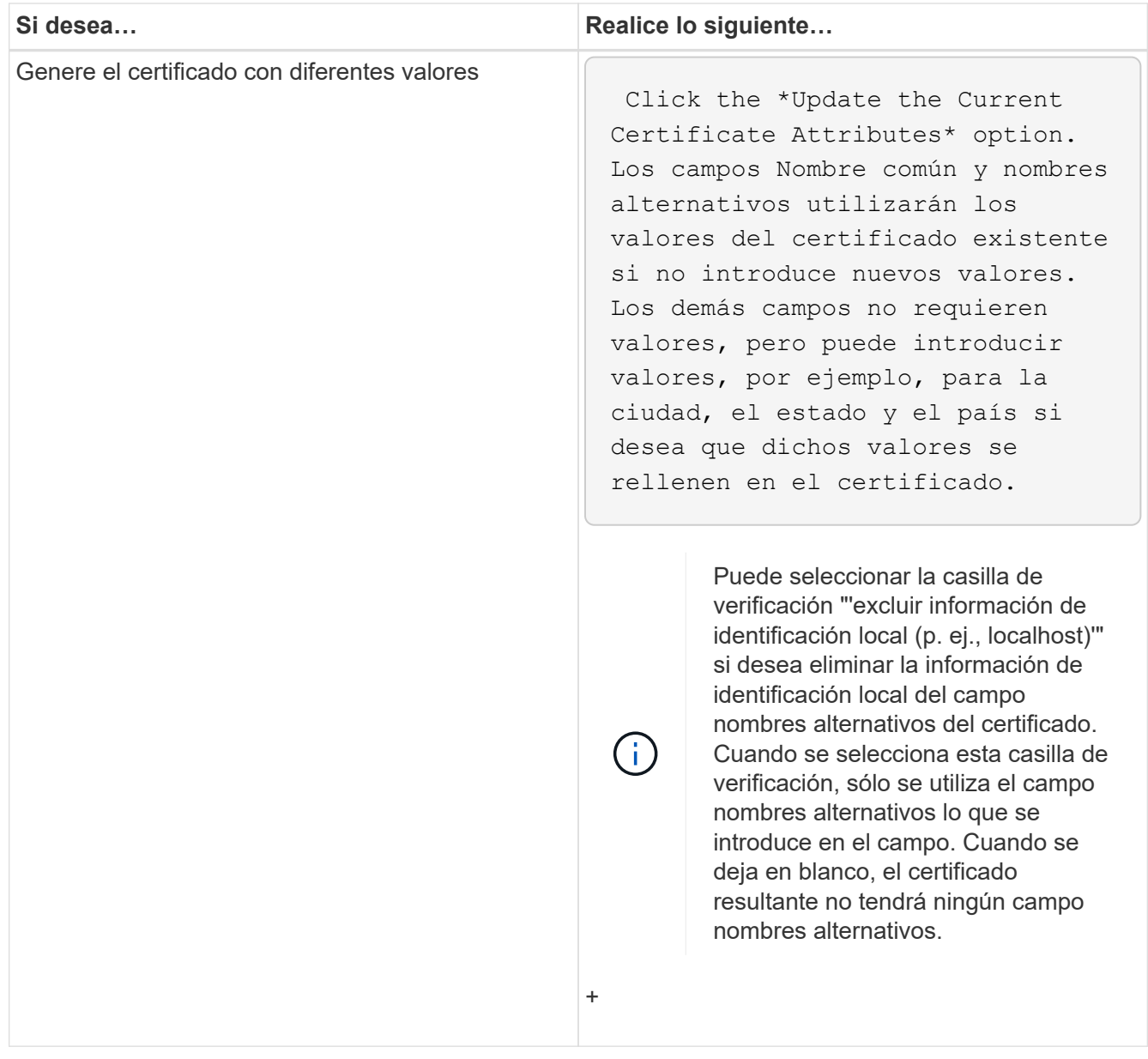

- 4. Haga clic en **Sí** para regenerar el certificado.
- 5. Reinicie el servidor de Unified Manager para que el nuevo certificado surta efecto.

#### **Después de terminar**

Compruebe la información del nuevo certificado; para ello, consulte el certificado HTTPS.

#### <span id="page-27-0"></span>**Reiniciar la máquina virtual de Unified Manager**

Puede reiniciar el equipo virtual desde la consola de mantenimiento de Unified Manager. Debe reiniciar después de generar un nuevo certificado de seguridad o si hay un problema con la máquina virtual.

#### **Antes de empezar**

El dispositivo virtual está encendido.

Ha iniciado sesión en la consola de mantenimiento como usuario de mantenimiento.

#### **Acerca de esta tarea**

También puede reiniciar la máquina virtual desde vSphere mediante la opción **Restart Guest**. Para obtener más información, consulte la documentación de VMware.

#### **Pasos**

- 1. Acceda a la consola de mantenimiento.
- 2. Seleccione **Configuración del sistema** > **Reiniciar Virtual Machine**.

### **Cambiar el nombre de host de Unified Manager en sistemas Linux**

En algún momento, puede que desee cambiar el nombre de host del equipo Red Hat Enterprise Linux o CentOS en el que ha instalado Unified Manager. Por ejemplo, quizás desee cambiar el nombre del host para identificar más fácilmente los servidores de Unified Manager por tipo, grupo de trabajo o grupo de clústeres supervisado cuando enumere las máquinas Linux.

#### **Antes de empezar**

Debe tener acceso de usuario raíz al sistema Linux en el que está instalado Unified Manager.

#### **Acerca de esta tarea**

Puede usar el nombre de host (o la dirección IP del host) para acceder a la interfaz de usuario web de Unified Manager. Si configuró una dirección IP estática para la red durante la implementación, debería haber designado un nombre para el host de red. Si configuró la red mediante DHCP, el nombre de host debe tomarse del servidor DNS.

Independientemente de cómo se asignó el nombre de host, si cambia el nombre de host y piensa usar el nuevo nombre de host para acceder a la interfaz de usuario web de Unified Manager, debe generar un nuevo certificado de seguridad.

Si accede a la interfaz de usuario web mediante la dirección IP del servidor en lugar del nombre de host, no es necesario generar un nuevo certificado si cambia el nombre de host. Sin embargo, se recomienda actualizar el certificado de forma que el nombre de host del certificado coincida con el nombre de host real. El nuevo certificado no se aplicará hasta que se reinicie el equipo Linux.

Si cambia el nombre de host en Unified Manager, debe actualizar manualmente el nombre de host en OnCommand Workflow Automation (WFA). El nombre de host no se actualiza automáticamente en WFA.

#### **Pasos**

- 1. Inicie sesión como usuario raíz en el sistema Unified Manager que desee modificar.
- 2. Detenga el software Unified Manager y el software MySQL asociado introduciendo los siguientes comandos en el orden que se muestra:
- 3. Cambie el nombre de host con Linux hostnamectl comando: hostnamectl set-hostname new\_FQDN

hostnamectl set-hostname nuhost.corp.widget.com

- 4. Regenere el certificado HTTPS para el servidor:/opt/netapp/essentials/bin/cert.sh create
- 5. Reinicie el servicio de red: service network restart
- 6. Después de reiniciar el servicio, compruebe si el nuevo nombre de host puede hacer ping a sí mismo: ping new\_hostname

ping nuhost

Este comando debe devolver la misma dirección IP que se configuró con anterioridad para el nombre de host original.

7. Después de completar y verificar el cambio de nombre de host, reinicie Unified Manager introduciendo los siguientes comandos en el orden que se muestra:

#### **Información de copyright**

Copyright © 2023 NetApp, Inc. Todos los derechos reservados. Imprimido en EE. UU. No se puede reproducir este documento protegido por copyright ni parte del mismo de ninguna forma ni por ningún medio (gráfico, electrónico o mecánico, incluidas fotocopias, grabaciones o almacenamiento en un sistema de recuperación electrónico) sin la autorización previa y por escrito del propietario del copyright.

El software derivado del material de NetApp con copyright está sujeto a la siguiente licencia y exención de responsabilidad:

ESTE SOFTWARE LO PROPORCIONA NETAPP «TAL CUAL» Y SIN NINGUNA GARANTÍA EXPRESA O IMPLÍCITA, INCLUYENDO, SIN LIMITAR, LAS GARANTÍAS IMPLÍCITAS DE COMERCIALIZACIÓN O IDONEIDAD PARA UN FIN CONCRETO, CUYA RESPONSABILIDAD QUEDA EXIMIDA POR EL PRESENTE DOCUMENTO. EN NINGÚN CASO NETAPP SERÁ RESPONSABLE DE NINGÚN DAÑO DIRECTO, INDIRECTO, ESPECIAL, EJEMPLAR O RESULTANTE (INCLUYENDO, ENTRE OTROS, LA OBTENCIÓN DE BIENES O SERVICIOS SUSTITUTIVOS, PÉRDIDA DE USO, DE DATOS O DE BENEFICIOS, O INTERRUPCIÓN DE LA ACTIVIDAD EMPRESARIAL) CUALQUIERA SEA EL MODO EN EL QUE SE PRODUJERON Y LA TEORÍA DE RESPONSABILIDAD QUE SE APLIQUE, YA SEA EN CONTRATO, RESPONSABILIDAD OBJETIVA O AGRAVIO (INCLUIDA LA NEGLIGENCIA U OTRO TIPO), QUE SURJAN DE ALGÚN MODO DEL USO DE ESTE SOFTWARE, INCLUSO SI HUBIEREN SIDO ADVERTIDOS DE LA POSIBILIDAD DE TALES DAÑOS.

NetApp se reserva el derecho de modificar cualquiera de los productos aquí descritos en cualquier momento y sin aviso previo. NetApp no asume ningún tipo de responsabilidad que surja del uso de los productos aquí descritos, excepto aquello expresamente acordado por escrito por parte de NetApp. El uso o adquisición de este producto no lleva implícita ninguna licencia con derechos de patente, de marcas comerciales o cualquier otro derecho de propiedad intelectual de NetApp.

Es posible que el producto que se describe en este manual esté protegido por una o más patentes de EE. UU., patentes extranjeras o solicitudes pendientes.

LEYENDA DE DERECHOS LIMITADOS: el uso, la copia o la divulgación por parte del gobierno están sujetos a las restricciones establecidas en el subpárrafo (b)(3) de los derechos de datos técnicos y productos no comerciales de DFARS 252.227-7013 (FEB de 2014) y FAR 52.227-19 (DIC de 2007).

Los datos aquí contenidos pertenecen a un producto comercial o servicio comercial (como se define en FAR 2.101) y son propiedad de NetApp, Inc. Todos los datos técnicos y el software informático de NetApp que se proporcionan en este Acuerdo tienen una naturaleza comercial y se han desarrollado exclusivamente con fondos privados. El Gobierno de EE. UU. tiene una licencia limitada, irrevocable, no exclusiva, no transferible, no sublicenciable y de alcance mundial para utilizar los Datos en relación con el contrato del Gobierno de los Estados Unidos bajo el cual se proporcionaron los Datos. Excepto que aquí se disponga lo contrario, los Datos no se pueden utilizar, desvelar, reproducir, modificar, interpretar o mostrar sin la previa aprobación por escrito de NetApp, Inc. Los derechos de licencia del Gobierno de los Estados Unidos de América y su Departamento de Defensa se limitan a los derechos identificados en la cláusula 252.227-7015(b) de la sección DFARS (FEB de 2014).

#### **Información de la marca comercial**

NETAPP, el logotipo de NETAPP y las marcas que constan en <http://www.netapp.com/TM>son marcas comerciales de NetApp, Inc. El resto de nombres de empresa y de producto pueden ser marcas comerciales de sus respectivos propietarios.